## Scanner de foto HP Scanjet 4370 Manual do usuário

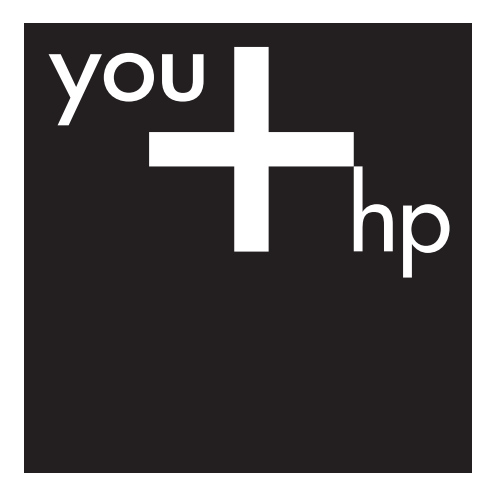

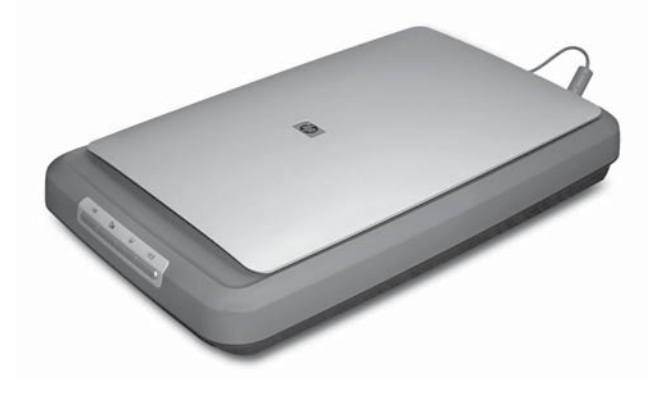

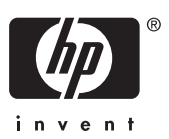

HP Scanjet 4370

**Manual do usuário**

#### **Direitos autorais e licença**

© 2005 Copyright Hewlett-Packard Development Company, L.P.

É proibida a reprodução, adaptação ou tradução sem permissão prévia por escrito, exceto sob as formas permitidas pelas leis de direitos autorais.

As informações contidas neste documento estão sujeitas a alterações sem aviso prévio.

As únicas garantias para produtos e serviços HP estão estabelecidas nas declarações de garantia expressa que acompanham esses produtos e serviços. Nenhuma informação neste documento deve ser interpretada como garantia adicional. A HP não será responsável por omissões ou erros técnicos ou editoriais contidos neste documento.

#### **Créditos de marcas registradas**

Microsoft e Windows são marcas registradas da Microsoft Corporation.

## **Conteúdo**

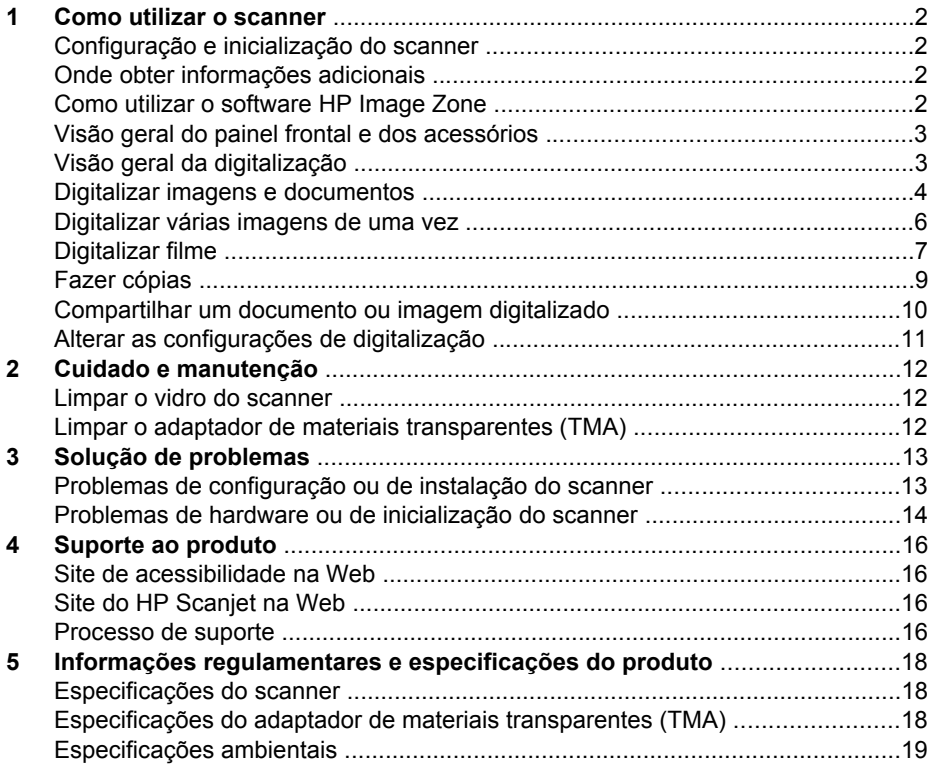

# <span id="page-4-0"></span>**1 Como utilizar o scanner**

Este manual descreve como utilizar o Scanner de foto HP Scanjet 4370 e seus acessórios, resolver problemas de instalação e entrar em contato com a assistência ao cliente.

### **Configuração e inicialização do scanner**

Para configurar o scanner e instalar o software de digitalização, consulte o folheto de instruções que acompanha o scanner.

## **Onde obter informações adicionais**

Informações adicionais sobre o scanner e o software podem ser encontradas na Ajuda eletrônica. Se você tiver instalado o software HP Image Zone que acompanha o scanner, clique duas vezes no ícone **Central de Soluções HP**, na área de trabalho, e escolha **Guia eletrônico**.

**Usuários de Macintosh:** Consulte a Ajuda eletrônica do software Macintosh HP Image Zone para obter informações sobre procedimentos de digitalização.

## **Como utilizar o software HP Image Zone**

Quando o software HP Image Zone estiver instalado, haverá dois ícones na área de trabalho. Esses ícones abrem 2 programas para digitalização e edição das digitalizações.

Para obter informações sobre como usar a **Central de Soluções HP** e o **HP Image Zone**, consulte a Ajuda eletrônica.

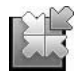

Central de Soluções HP é o software que permite começar a digitalizar imagens e documentos. Na Central de Soluções HP, é possível:

- Realizar funções de digitalização e cópia
- Acessar informações de ajuda e solução de problemas
- Acessar o HP Image Zone para editar suas digitalizações
- Modificar configurações e preferências

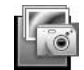

O HP Image Zone é o programa utilizado para manipulação, impressão, arquivamento e compartilhamento de imagens após a sua digitalização. Você pode abrir o HP Image Zone pelo ícone da área de trabalho ou pela Central de Soluções HP.

Para iniciar uma digitalização:

Clique duas vezes no ícone da **Central de Soluções HP**, na área de trabalho, clique na guia correspondente ao scanner e escolha a tarefa que deseja executar.

<span id="page-5-0"></span>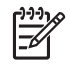

**Nota** Se o ícone da **Central de Soluções HP** não estiver na área de trabalho, no menu **Iniciar**, clique em **Programas** (ou **Todos os programas**), clique em **HP** e escolha **Central de Soluções HP**.

## **Visão geral do painel frontal e dos acessórios**

Esta seção apresenta uma visão geral do painel frontal do scanner e do adaptador de materiais transparentes (TMA).

#### **Botões do painel frontal**

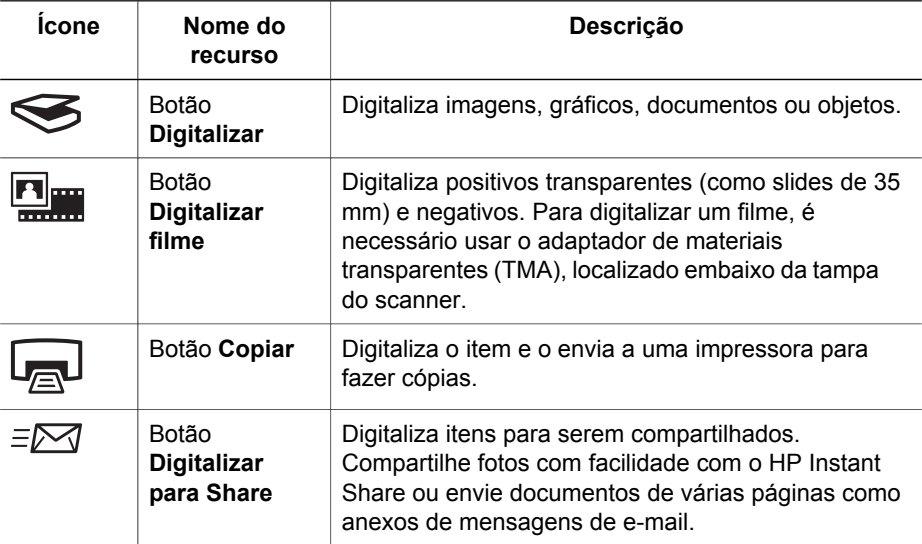

#### **Adaptador de materiais transparentes (TMA)**

É possível utilizar o adaptador de materiais transparentes (TMA) para digitalizar slides ou negativos de 35 mm. Para obter mais informações sobre o TMA, consulte [Digitalizar filme](#page-9-0).

## **Visão geral da digitalização**

Comece a digitalizar de uma destas maneiras:

- A partir dos botões do painel frontal para começar rapidamente utilizando funções básicas
- A partir da Central de Soluções HP para ter mais controle durante o processo de digitalização
- A partir de outros programas

#### <span id="page-6-0"></span>**Digitalizar utilizando os botões do painel frontal**

Use os botões do painel frontal do scanner para executar as funções de digitalização básicas, como a digitalização de fotos e documentos. Este manual contém instruções para o uso dos botões do painel frontal. Para conhecer funções mais avançadas, consulte a Ajuda eletrônica na Central de Soluções HP.

#### **Digitalizar a partir da Central de Soluções HP**

Digitalize a partir da Central de Soluções HP para ter mais controle sobre a digitalização, por exemplo, quando você deseja visualizar a imagem antes da digitalização final, utilizar recursos mais avançados ou alterar as configurações de digitalização.

Para iniciar a Central de Soluções HP:

- 1. Execute uma das ações a seguir:
	- a. Na área de trabalho do Windows, clique duas vezes no ícone da **Central de Soluções HP**.
	- b. Na barra de tarefas, clique em **Iniciar**, aponte para **Programas** ou **Todos os programas**, aponte para **HP** e clique em **Central de Soluções HP**.
- 2. Se houver mais de um dispositivo HP instalado, clique na guia correspondente ao scanner. A Central de Soluções HP exibe somente as funções, configurações e opções de suporte apropriadas para o dispositivo HP selecionado.

#### **Digitalizar a partir de outros programas**

É possível digitalizar uma imagem diretamente para um programa se ele for compatível com o TWAIN. Geralmente, o programa será compatível se tiver uma opção de menu como **Obter**, **Digitalizar** ou **Importar novo objeto**. Se você não tiver certeza de que o programa é compatível ou não conhecer a opção, consulte a documentação do programa.

### **Digitalizar imagens e documentos**

Use o botão Digitalizar para digitalizar imagens e documentos com rapidez.

- Selecionar tipo de original documento ou imagem
- [Digitalizar imagens](#page-7-0)
- [Digitalizar documentos](#page-7-0)

#### **Selecionar tipo de original - documento ou imagem**

Existem duas opções para o tipo de original: **Documento** ou **Imagem**. O scanner otimiza as configurações com base na sua opção. Utilize as diretrizes a seguir para determinar qual é o melhor tipo de original para as suas necessidades.

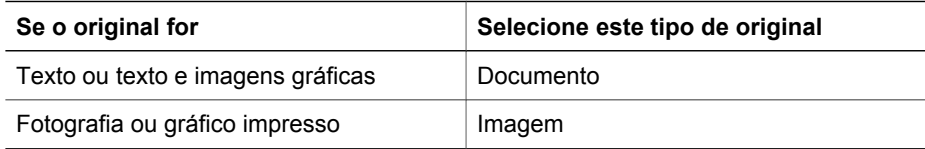

#### <span id="page-7-0"></span>**Digitalizar imagens**

Use o botão **Digitalizar** (Se) para digitalizar fotos e gráficos.

Para digitalizar slides ou negativos, consulte [Digitalizar filme.](#page-9-0)

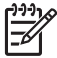

**Nota** Para visualizar digitalizações antes de enviá-las ao destino, selecione **Mostrar visualização** na caixa de diálogo **Digitalização HP**. Consulte também o tópico *Visualizar uma imagem digitalizada* na Ajuda eletrônica.

1. Coloque o original voltado para baixo no vidro do scanner, conforme indicado pelas marcas de referência, e feche a tampa.

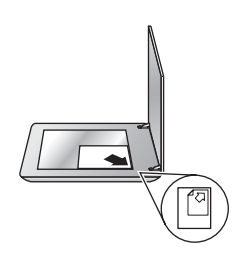

- 2. Pressione o botão **Digitalizar** ( $\leq$ ). A caixa de diálogo **Digitalização HP** é exibida.
- 3. Clique em **Digitalizar**.
- 4. Quando a digitalização estiver concluída, coloque um item no vidro do scanner e clique em **Digitalizar** para digitalizar outra imagem ou clique em **Concluído**. O software salva a digitalização na subpasta **Minhas digitalizações**, localizada dentro da pasta **Meus documentos**. A subpasta é nomeada de acordo com o ano e o mês vigentes. A imagem digitalizada também é enviada ao HP Image Zone por padrão.

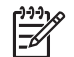

**Nota** Se a opção **Mostrar visualização** tiver sido selecionada, será necessário clicar no botão **Aceitar** na tela de visualização para iniciar a digitalização. Quando solicitado, clique em **Sim** para digitalizar páginas adicionais ou clique em **Não** para enviar as imagens digitalizadas ao local especificado.

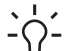

**Dica** O software Digitalização HP pode corrigir as imagens automaticamente ou restaurar cores desbotadas em imagens antigas. Para ativar ou desativar a correção de imagens, selecione **Correção automática de fotos** no menu **Básico** do software Digitalização HP e, em seguida, escolha as opções desejadas. Para utilizar esse recurso, a opção **Mostrar visualização** deve estar selecionada.

#### **Digitalizar documentos**

Use o botão **Digitalizar** (Se) para digitalizar documentos.

O scanner digitaliza o documento original para qualquer que seja o destino selecionado na caixa de diálogo Digitalização HP.

<span id="page-8-0"></span>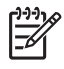

**Nota** Para visualizar digitalizações antes de enviá-las ao destino, selecione **Mostrar visualização** na caixa de diálogo **Digitalização HP** ou inicie sua digitalização a partir da Central de Soluções HP. Consulte também o tópico **Visualizar uma imagem digitalizada** na Ajuda eletrônica.

1. Coloque o original voltado para baixo no vidro do scanner, como indicado pelas marcas de referência.

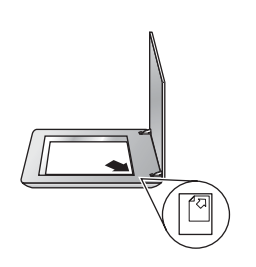

- 2. Pressione o botão **Digitalizar** (S). A caixa de diálogo **Digitalização HP** é exibida.
- 3. Sob o título **O que você está digitalizando?**, clique em **Documento** e escolha uma das seguintes opções:
	- **Cor** esta é a configuração padrão.
	- **Escala de cinza** converte todos os originais coloridos em escala de cinza, e cria um tamanho de arquivo menor que a opção Cor.
	- **Preto-e-branco** a melhor configuração para digitalizar um gráfico em pretoe-branco, mas não adequada para originais em cores ou em tons de cinza, se você quiser preservar os detalhes.
- 4. Clique em **Digitalizar**.
- 5. Quando terminar essa página, coloque a página seguinte no vidro e clique em **Digitalizar** para digitalizar outro documento ou página.
- 6. Quando terminar todas as páginas, clique em **Concluído**. Depois que você clicar em **Concluído**, o software enviará o arquivo digitalizado para o local especificado.

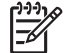

**Nota** Se a opção **Mostrar visualização** tiver sido selecionada, será necessário clicar no botão **Aceitar** na tela de visualização para iniciar a digitalização. Quando solicitado, clique em **Sim** para digitalizar páginas adicionais ou clique em **Não** para enviar a(s) página(s) digitalizada(s) ao local especificado.

## **Digitalizar várias imagens de uma vez**

Você pode digitalizar várias imagens ao mesmo tempo a partir do vidro do scanner.

Distribua as imagens a serem digitalizadas no vidro do dispositivo de digitalização HP. Para obter os melhores resultados, deixe um espaço de, pelo menos, 6 mm entre as imagens. Depois siga as etapas para digitalizar uma imagem. Para mais informações, consulte [Digitalizar imagens](#page-7-0).

**Dica** Use o botão **Digitalizar** (<del>≤)</del>, na tampa do scanner ou na Central de Soluções HP, para digitalizar várias imagens ao mesmo tempo.

## <span id="page-9-0"></span>**Digitalizar filme**

Esta seção contém informações sobre o uso do adaptador de materiais transparentes (TMA) para digitalizar positivos, incluindo slides de 35 mm, e negativos.

Para conhecer dicas de digitalização de filmes, consulte [Dicas para digitalizar itens](#page-11-0) [transparentes](#page-11-0).

#### **Digitalizar positivos (como slides de 35 mm)**

O adaptador de materiais transparentes (TMA) deste modelo permite que sejam digitalizados até 2 slides de 35 mm ao mesmo tempo, dependendo da orientação. Para digitalizar slides de 35 mm, use o compartimento de slides, que é parte do TMA embutido.

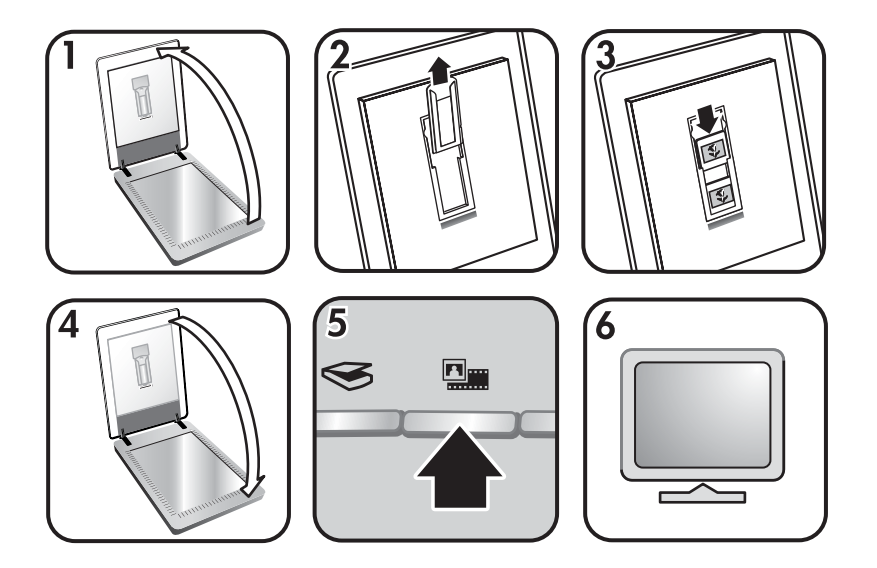

- 1. Abra a tampa do scanner.
- 2. Remova o compartimento de negativos (se presente) do compartimento de slides.
- 3. Coloque os slides no compartimento de slides. Insira os slides com a parte superior voltada para cima e a parte da frente voltada para você.
- 4. Feche a tampa do scanner.

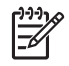

**Nota** Certifique-se de que os slides estejam nivelados e que não se sobreponham. Não pressione o botão **Digitalizar filme** até os slides serem carregados e a tampa estar fechada.

- 5. Pressione o botão **Digitalizar filme** ( ) no scanner ou clique em **Digitalizar filme** na Central de Soluções HP.
- 6. Na caixa de diálogo **Digitalização HP**, selecione **Imagem**.
- 7. Selecione **Digitalizar positivos, incluindo slides de 35 mm, usando o TMA**. Para visualizar a imagem digitalizada, marque a caixa de seleção **Mostrar visualização** na tela ou inicie a digitalização a partir da Central de Soluções HP.
- 8. Clique em **Digitalizar**.
- 9. Siga as instruções mostradas na tela para concluir a digitalização. A digitalização é enviada para o destino selecionado na caixa de diálogo Digitalização HP.
- 10. Depois de terminar, retire os slides. Coloque o suporte para tiras de negativos de volta na tampa do scanner para facilitar o armazenamento.

#### **Digitalizar negativos**

Para digitalizar negativos de 35 mm, use o compartimento de negativos. O compartimento de negativos vem armazenado dentro do compartimento de slides, que é parte do TMA embutido.

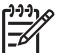

**Nota** É necessário utilizar o compartimento de negativos para digitalizar negativos de 35 mm. Sempre que terminar, recoloque o compartimento de negativos de volta ao seu local de armazenamento, dentro do compartimento de slides, na tampa do scanner.

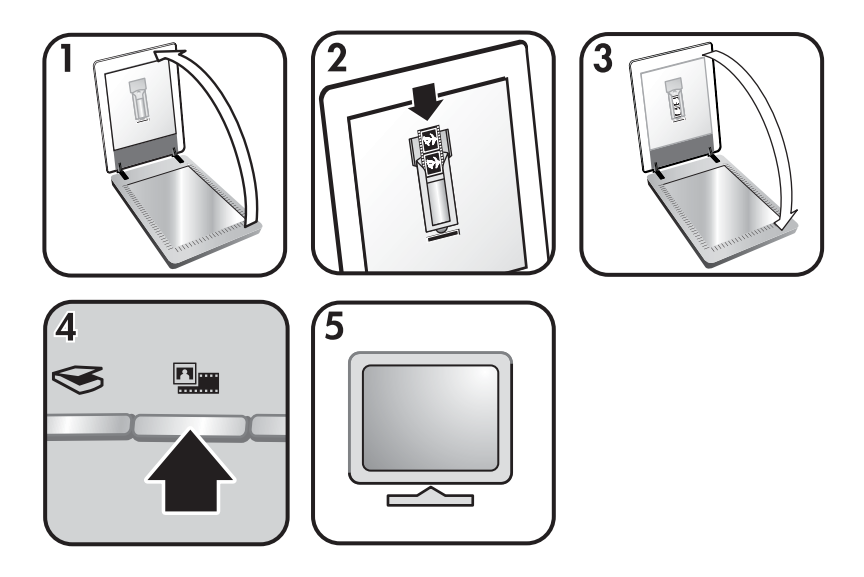

- 1. Abra a tampa do scanner e remova o suporte para negativos do suporte para slide.
- 2. Deslize uma tira de negativos para dentro do compartimento de negativos, de modo que a face brilhante fique voltada para você.

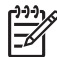

**Nota** Negativos podem ser danificados com facilidade. Segure-os somente pelas bordas.

Use os negativos em branco para preencher todos os espaços não-utilizados no compartimento.

3. Insira o suporte para negativos de volta no suporte para slide e feche a tampa do scanner.

- <span id="page-11-0"></span>4. Pressione o botão **Digitalizar filme** (**no mais algusts**) no scanner ou clique em **Digitalizar filme** na Central de Soluções HP.
- 5. Selecione **Imagem**.
- 6. Selecione **Digitalizar negativos usando o TMA**. Para visualizar a imagem digitalizada, marque a caixa de seleção **Mostrar visualização** na tela ou inicie a digitalização a partir da Central de Soluções HP.
- 7. Clique em **Digitalizar**.
- 8. Siga as instruções mostradas na tela para concluir a digitalização. A digitalização é enviada para o destino selecionado na caixa de diálogo Digitalização HP.
- 9. Quando terminar, remova a tira de negativos. Coloque o suporte para negativos de volta na tampa do scanner para facilitar o armazenamento.

#### **Dicas para digitalizar itens transparentes**

- Para digitalizar itens maiores que os permitidos pelo adaptador de materiais transparentes (TMA), coloque a transparência sobre o vidro do scanner, coloque uma folha de papel em branco sobre a transparência e, em seguida, digitalize normalmente.
- Ao digitalizar um slide ou um negativo de 35 mm, o software do scanner amplia a imagem automaticamente para cerca de 10 cm x 15 cm (4" x 6"). Para que a imagem final fique maior ou menor, utilize a ferramenta **Redimensionar** no software do scanner de forma a definir o dimensionamento para o tamanho final selecionado. O scanner digitalizará o item no tamanho selecionado e ajustará a resolução da digitalização conforme apropriado.
- Para digitalizar positivos, tais como slides de 35 mm, ou negativos com o uso do TMA, pressione o botão **Digitalizar filme** ( ) ou clique em **Digitalizar filme** na Central de Soluções HP.

### **Fazer cópias**

Use o botão **Copiar** (a) para digitalizar um original e enviá-lo para a impressora.

O botão **Copiar** do painel frontal é otimizado para digitalizar e imprimir uma cópia extra do item que estiver no vidro do scanner. Para alterar a imagem, como clarear, escurecer ou ajustar o tamanho, clique em **Cancelar** na caixa de diálogo **Cópia HP**. Ajuste as configurações para concluir a digitalização. Se você usar a Central de Soluções HP, também poderá clicar no botão **Fazer cópias** e ajustar as configurações na tela de visualização.

- 1. Coloque o original voltado para baixo no vidro do scanner, como indicado pelas marcas de referência.
- 2. Pressione o botão **Copiar** (a). A cópia é impressa na impressora padrão.

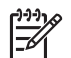

**Nota** Não existe imagem de visualização para a função de cópia.

## <span id="page-12-0"></span>**Compartilhar um documento ou imagem digitalizado**

Use o botão **Digitalizar para Share** ( $\equiv \sqrt{7}$ ) para digitalizar imagens ou documentos no vidro do scanner e enviar as digitalizações para o HP Instant Share, se estiver disponível, ou para um programa de e-mail compatível, na forma de anexo.

O uso do HP Instant Share é recomendado para o compartilhamento de imagens.

Para compartilhar documentos de texto de uma ou várias páginas, o e-mail é a opção recomendada.

- 1. Coloque o original voltado para baixo no vidro do scanner, como indicado pelas marcas de referência.
- 2. Use o botão **Digitalizar para Share** ( $\equiv \sqrt{2}$ ). A caixa de diálogo **Digitalização HP** é exibida.
- 3. Na área **Digitalizar para**, escolha **HP Instant Share** ou **E-mail**.

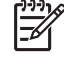

**Nota** Se você escolher **E-mail**, poderá alterar o tipo de arquivo e as opções de gravação. Para obter mais informações sobre o HP Instant Share, consulte a Ajuda eletrônica do HP Instant Share. Para mais informações, consulte [Onde obter informações adicionais](#page-4-0).

- 4. Clique em **Digitalizar**.
- 5. Quando terminar todos os originais, clique em **Concluído**. Depois que você clicar em **Concluído**, o software enviará o arquivo digitalizado para o HP Instant Share ou para o seu programa de e-mail padrão.

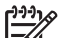

**Nota** Se a opção **Mostrar visualização** tiver sido selecionada, será necessário clicar no botão **Aceitar** na tela de visualização para iniciar a digitalização. Quando solicitado, clique em **Sim** para digitalizar páginas adicionais ou clique em **Não** para enviar as imagens digitalizadas ao local especificado.

- 6. Escolha um dos procedimentos a seguir, de acordo com o destino selecionado:
	- **HP Instant Share**: escolha uma entre as várias opções para compartilhar suas imagens digitalizadas com amigos e familiares.
	- **E-mail**: use seu programa de e-mail padrão para escrever sua mensagem e enviar um e-mail com sua imagem digitalizada anexada. Para visualizar a imagem digitalizada antes de enviá-la por e-mail, clique duas vezes no anexo.

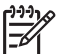

**Nota** Para alterar o programa de e-mail, abra o software Central de Soluções HP a partir do ícone da área de trabalho ou do menu **Iniciar**, clique na guia do scanner, clique no botão **Configurações** e escolha **Configurações de e-mail**. A caixa de diálogo **Configurações de e-mail** é exibida. Selecione o programa de e-mail que você deseja utilizar e clique em **OK**.

## <span id="page-13-0"></span>**Alterar as configurações de digitalização**

É possível alterar diversas configurações de digitalização na Central de Soluções HP, incluindo:

- Configurações de botão do painel frontal do scanner
- Configurações dos botões de digitalização da Central de Soluções HP
- Preferências de digitalização, tais como exposição automática

Para obter detalhes sobre como alterar as configurações, consulte **Alterar as configurações de digitalização**, na Ajuda eletrônica do seu dispositivo de digitalização HP. Para obter mais informações sobre a Ajuda eletrônica, consulte [Como utilizar o software HP Image Zone](#page-4-0)

# <span id="page-14-0"></span>**2 Cuidado e manutenção**

A limpeza regular do scanner ajuda a assegurar digitalizações de alta qualidade. A intensidade dos cuidados depende de vários fatores, incluindo a intensidade de uso e o ambiente. A limpeza de rotina deve ser feita conforme necessário.

Para conhecer todos os procedimentos de cuidados e manutenção necessários para o scanner, consulte a seção Cuidado e manutenção do scanner na Ajuda eletrônica. Na Central de Soluções HP, clique em **Ajuda** e selecione a seção de Ajuda referente ao modelo do seu scanner.

A limpeza e manutenção de rotina devem incluir a limpeza do vidro do scanner e do TMA.

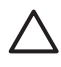

**Cuidado** Evite colocar itens com bordas afiadas no scanner. Isso pode danificar o scanner. Antes de colocar um item no vidro do scanner, certifiquese de que o item não possua cola fresca, líquidos corretivos ou outras substâncias que possam ser transferidas para o vidro.

### **Limpar o vidro do scanner**

- 1. Desconecte o cabo de barramento serial universal (USB) e o cabo de alimentação do scanner.
- 2. Limpe o vidro com um limpador de vidros suave utilizando um pano macio e sem fiapos e seque-o com um pano macio, sem fiapos e seco.

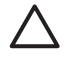

**Cuidado** Use somente limpador de vidros. Evite abrasivos, acetona, benzina e tetracloreto de carbono, pois todas essas substâncias podem danificar o vidro do scanner. Evite álcool isopropílico, porque ele pode deixar listras no vidro.

Não borrife o limpador de vidros diretamente sobre o vidro. Se for utilizado um grande excesso do líquido para limpeza de vidros, esse líquido poderá escorrer até as bordas e danificar o scanner.

3. Quando terminar, reconecte o cabo USB e o cabo de alimentação ao scanner.

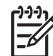

**Nota** Para obter instruções sobre como limpar a parte de baixo do vidro do scanner, visite o endereço [www.hp.com/support.](http://www.hp.com/support)

## **Limpar o adaptador de materiais transparentes (TMA)**

Limpe o TMA com um pano seco e macio. Se necessário, borrife levemente o pano com limpador de vidros e limpe o TMA.

# <span id="page-15-0"></span>**3 Solução de problemas**

Esta seção contém soluções para problemas comuns com o scanner e o adaptador de materiais transparentes (TMA).

## **Problemas de configuração ou de instalação do scanner**

Esta seção contém soluções para problemas de instalação e de configuração.

#### **Desinstale e reinstale o software**

O problema pode ter ocorrido devido a uma instalação incompleta. Experimente desinstalar e reinstalar o software Digitalização HP. Para reinstalar o software Digitalização HP, você precisa ter o CD do software HP Image Zone.

Para desinstalar o software HP que acompanha o scanner, siga estes procedimentos:

- 1. Clique em **Iniciar**, **Configurações** e **Painel de controle** (no Windows XP, clique em **Iniciar** e **Painel de controle**).
- 2. Clique em **Adicionar/Remover programas** (no Windows XP, essa opção se chama **Adicionar ou remover programas**) e selecione o software **HP Scanjet**.
- 3. Clique em **Remover**.
- 4. Clique em **Adicionar/Remover programas** (no Windows XP, essa opção se chama **Adicionar ou remover programas**) e selecione o software **HP Image Zone**.
- 5. Reinstale utilizando o CD do software HP Image Zone que acompanha o scanner. Quando o CD é inserido, uma interface de instalação é ativada automaticamente. Escolha o software **HP Image Zone** para instalar.

#### **Verificar os cabos**

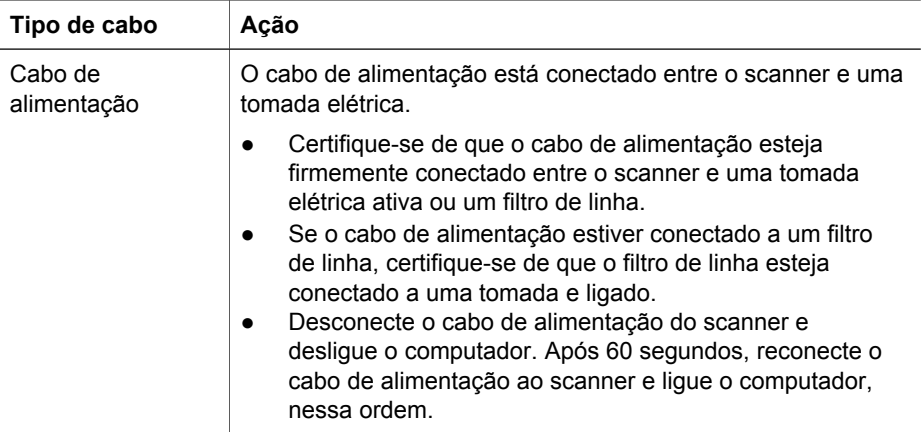

<span id="page-16-0"></span>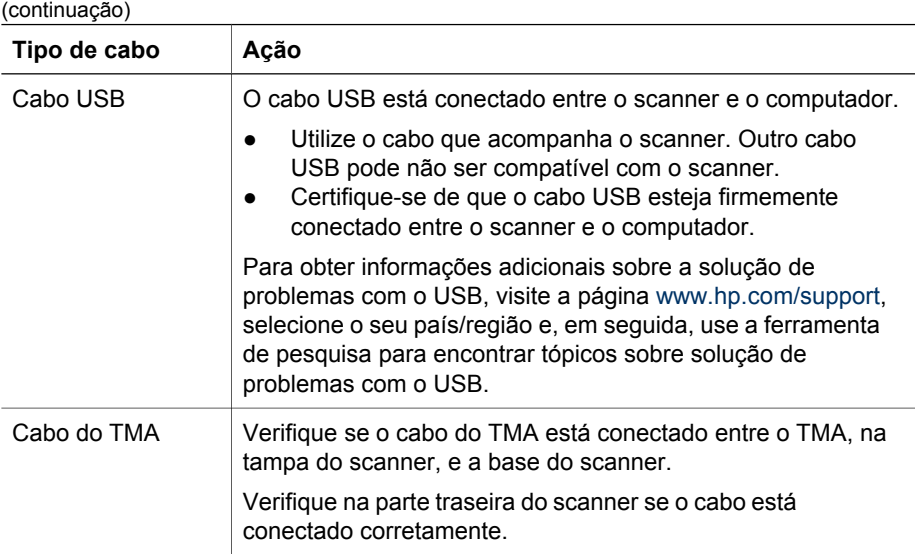

## **Problemas de hardware ou de inicialização do scanner**

Esta seção contém soluções para problemas de inicialização e de hardware.

#### **Reiniciar o scanner**

Se você receber uma mensagem de erro semelhante a "Falha na inicialização do scanner" ou "Scanner não encontrado", ao tentar utilizar o scanner, siga este procedimento:

- 1. Feche o software HP Image Zone, se estiver aberto.
- 2. Desconecte o cabo que conecta o scanner ao computador.
- 3. Desligue o computador, aguarde 60 segundos e ligue-o novamente.
- 4. Reconecte o cabo que conecta o computador e o scanner (utilize uma porta USB diferente no computador, se possível).
- Certifique-se de que o cabo USB esteja conectado corretamente à parte posterior do scanner. O símbolo USB na extremidade do cabo (o conector) deverá estar voltado para cima. Quando conectado corretamente, o conector USB parecerá levemente solto. Quando conectado incorretamente, o plugue USB parecerá apertado demais.
- Tente conectar o cabo USB a uma porta USB diferente no computador.

#### **Testar o hardware do scanner**

Se você achar que o scanner está com um problemas de hardware, verifique se os cabos estão firmemente conectados ao scanner, ao computador e à fonte de alimentação. Se os cabos estiverem corretamente conectados, verifique se o scanner está mesmo ligado e, em seguida, teste o scanner utilizando este procedimento:

- 1. Desconecte o cabo USB e o cabo de alimentação do scanner.
- 2. Reconecte o cabo USB e o cabo de alimentação ao scanner.

O carro no scanner se moverá para frente e para trás, por aproximadamente 25 mm (1"), e a lâmpada acenderá.

Se o carro não se mover e a lâmpada do scanner não se acender, talvez o problema esteja relacionado ao hardware do scanner. Consulte [Suporte ao produto.](#page-18-0)

#### **O scanner parou de funcionar corretamente**

Se o scanner parar de digitalizar, conclua as etapas a seguir, em ordem. Depois de cada etapa, inicie uma digitalização para verificar se o scanner está funcionando. Se o problema persistir, continue na próxima etapa.

- 1. Pode haver um cabo solto. Certifique-se de que o cabo USB e o cabo de alimentação estejam firmemente conectados.
- 2. Desconecte o cabo de alimentação da fonte de alimentação, aguarde 60 segundos e, em seguida, conecte-o novamente.
- 3. Reinicialize o computador.
- 4. Pode haver um conflito de software no computador. Talvez seja necessário desinstalar e reinstalar o software do scanner.
	- a. Clique em **Iniciar**, **Configurações** e **Painel de controle** (no Windows XP, clique em **Iniciar** e **Painel de controle**).
	- b. Clique em **Adicionar/Remover programas** (no Windows XP, essa opção se chama **Adicionar ou remover programas**) e selecione o software **HP Scanjet**.
	- c. Clique em **Remover**.
	- d. Clique em **Adicionar/Remover programas** (no Windows XP, essa opção se chama **Adicionar ou remover programas**) e selecione o software **HP Image Zone**.
	- e. Clique em **Remover**.
- 5. Reinstale utilizando o CD do software HP Image Zone que acompanha o scanner. Quando o CD é inserido, uma interface de instalação é ativada automaticamente. Escolha o software **HP Image Zone** para instalar.

Se o scanner ainda não funcionar, visite a página [www.hp.com/support](http://www.hp.com/support) ou entre em contato com o Suporte ao Cliente HP.

#### **Informações adicionais sobre solução de problemas**

Se você tiver o software HP Image Zone instalado, poderá usar a Ajuda eletrônica para resolver outros problemas com o scanner. Para obter acesso à Ajuda, abra a **Central de Soluções HP**, clique em **Guia eletrônico** e clique em **Ajuda do Scanner de foto HP Scanjet 4370**. O sistema de Ajuda fornece informações sobre o hardware do Scanner de foto HP Scanjet 4370, bem como informações sobre o HP Image Zone e o próprio software Digitalização HP. Além disso, consulte **Solução de problemas de digitalização**, na seção geral de **Resolução de problemas e suporte** da Ajuda.

# <span id="page-18-0"></span>**4 Suporte ao produto**

## **Site de acessibilidade na Web**

Clientes com deficiências podem obter ajuda visitando [www.hp.com/hpinfo/](http://www.hp.com/hpinfo/community/accessibility/prodserv/) [community/accessibility/prodserv/](http://www.hp.com/hpinfo/community/accessibility/prodserv/).

## **Site do HP Scanjet na Web**

Visite [www.hp.com](http://www.scanjet.hp.com) para obter uma variedade de informações:

- Conhecer dicas para digitalizar de maneira mais efetiva e criativa.
- Obter acesso ao software e às atualizações de driver do HP Scanjet.
- Registrar o produto.
- Assinar boletins informativos, atualizações de driver e de software e alertas de suporte.
- Adquirir suprimentos do scanner.

#### **Processo de suporte**

O processo de suporte da HP funciona de maneira mais eficaz quando as etapas adiante são executadas na ordem especificada:

1. Leia a Ajuda eletrônica referente ao software e ao scanner, incluindo a seção Solução de problemas. Vá para a seção no software ou para a seção [Solução de problemas](#page-15-0) específica

do scanner.

- 2. Acesse o site de Assistência ao Cliente HP na Web para obter suporte. Se você possuir acesso à Internet, poderá obter uma ampla variedade de informações sobre o scanner. Visite o site da HP na Web para obter a ajuda do produto, drivers e atualizações de software, no endereço [www.hp.com/support](http://www.hp.com/support). O site de Suporte ao cliente HP na Web está disponível nos seguintes idiomas: holandês, inglês, francês, alemão, italiano, português, espanhol, sueco, chinês tradicional, chinês simplificado, japonês e coreano. (As informações de suporte para a Dinamarca, Finlândia e Noruega estão disponíveis somente em inglês.)
- 3. Utilize o suporte eletrônico HP. Se você tiver acesso à Internet, entre em contato com a HP por e-mail, em [www.hp.com/support](http://www.hp.com/support). Você receberá a resposta pessoal de um técnico do Suporte do produto HP. O suporte por e-mail está disponível nos idiomas relacionados nesse site na Web.
- 4. Se você for um cliente situado nos Estados Unidos, vá para a etapa 5. Do contrário, entre em contato com seu representante HP local. Se ocorrerem falhas de hardware do scanner, leve-o ao revendedor local HP para obter uma solução. O serviço é gratuito durante o período da garantia limitada do scanner. Após o período de garantia, o fornecedor fará um orçamento do serviço.
- 5. Entre em contato com o Centro de suporte do produto HP para obter suporte por telefone. Consulte o seguinte site na Web para verificar detalhes e condições de suporte por telefone em seu país/região: [www.hp.com/support.](http://www.hp.com/support) Como parte dos esforços contínuos da HP para aprimorar o serviço de informações de suporte por telefone, recomendamos visitas regulares ao site da HP na web para obter

novas informações sobre fornecimento e recursos de serviços. Se não for possível solucionar o problema usando as opções acima, entre em contato com a HP enquanto estiver na frente do computador e do scanner. Para agilizar o serviço, esteja preparado para fornecer as seguintes informações:

- número do modelo do scanner (localizado no scanner)
- número de série do scanner (localizado no scanner)
- sistema operacional do computador
- versão do software do scanner (localizada na etiqueta do CD do scanner)
- mensagens exibidas no momento em que ocorreu o problema

As condições aplicáveis ao suporte por telefone da HP estão sujeitas a alterações sem aviso.

O suporte por telefone é gratuito a partir da data da compra pelo período especificado, a menos que observado em contrário.

## <span id="page-20-0"></span>**5 Informações regulamentares e especificações do produto**

Esta seção contém informações regulamentares e especificações do produto para o Scanner de foto HP Scanjet 4370 e seus acessórios.

## **Especificações do scanner**

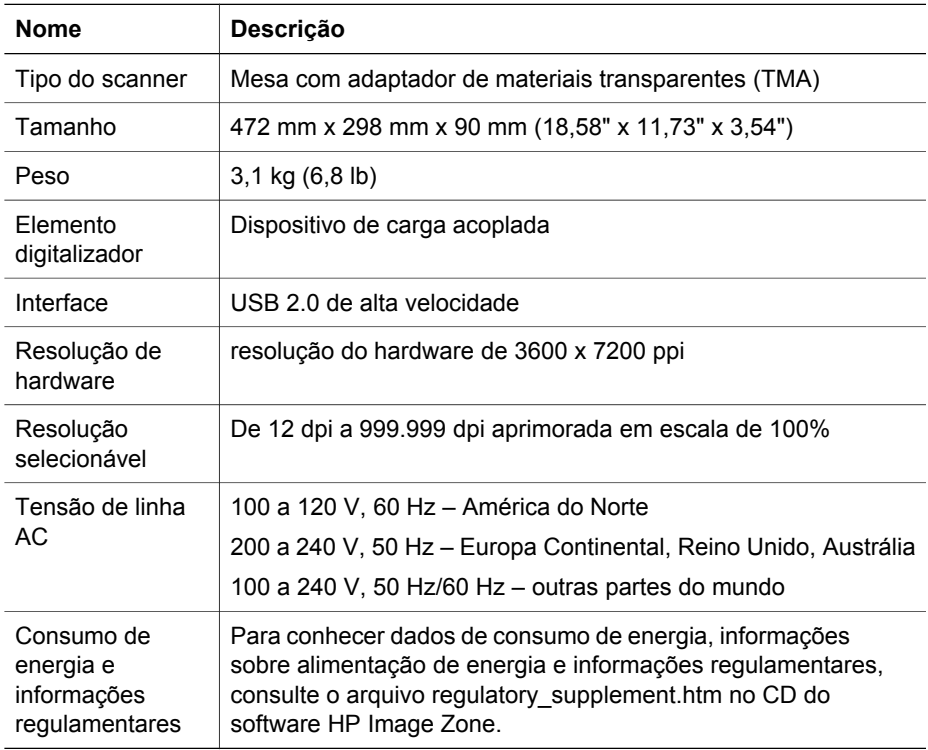

## **Especificações do adaptador de materiais transparentes (TMA)**

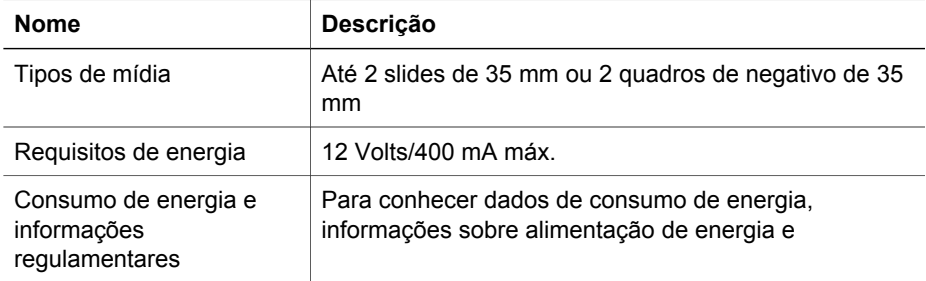

<span id="page-21-0"></span>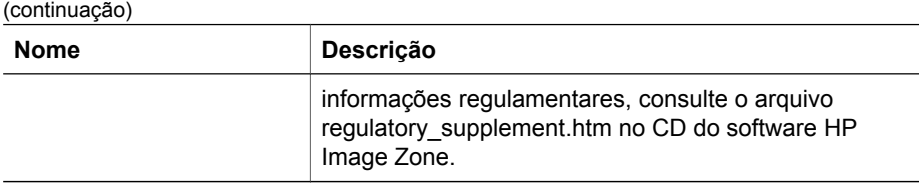

## **Especificações ambientais**

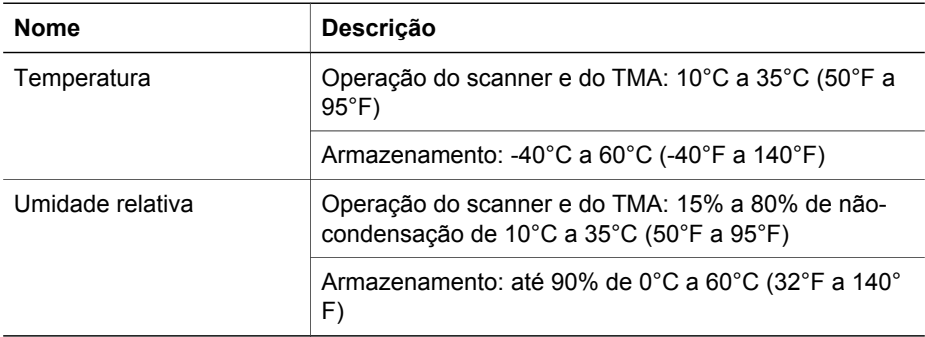

**Descarte de equipamentos em ambientes domésticos efetuado por usuários em países da União Européia**

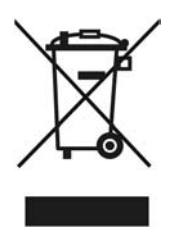

Este símbolo, quando apresentado no produto ou em sua embalagem, indica que o produto não deve ser descartado como lixo doméstico comum. É de sua responsabilidade descartar o equipamento de forma adequada, entregando-o em um ponto de coleta de equipamentos eletroeletrônicos recicláveis. A coleta seletiva e reciclagem desses equipamentos ajudarão na conservação de recursos naturais e garantirão uma reciclagem adequada, de forma a proteger a nossa saúde e o meio ambiente. Para obter mais informações sobre locais de descarte de equipamentos recicláveis, entre em contato com o departamento local de reciclagem de lixo doméstico de sua cidade ou com o estabelecimento onde você adquiriu o produto.

Capítulo 5